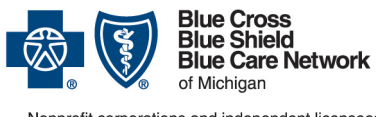

Nonprofit corporations and independent licensees<br>of the Blue Cross and Blue Shield Association

# *1. Registration*

For assistance registering, contact our Blue Cross Blue Shield of Michigan Web Support Help Desk at 877-258-3932

The **Agent** *must* complete the following steps to register for access to Blue Cross Blue Shield of Michigan's *Agent Secured Services*

- **1.** Go to **[bcbsm.com](www.bcbsm.com)**
- **2.** Click *Login* to display log in options
- **3.** Select *Agent*
- **4. Click Register Now**
- **5.** Click *Begin*
- **6.** Review the Principal Administrator Agreement (To printa copy, click *Printableversion*)
- **7.** Select *I Agree*, click *Continue*
- **8.** Select one of thefollowing:
	- Agent
	- Managing Agent
	- Click *Continue*
- **9.** Complete one of the following administrator registrations:

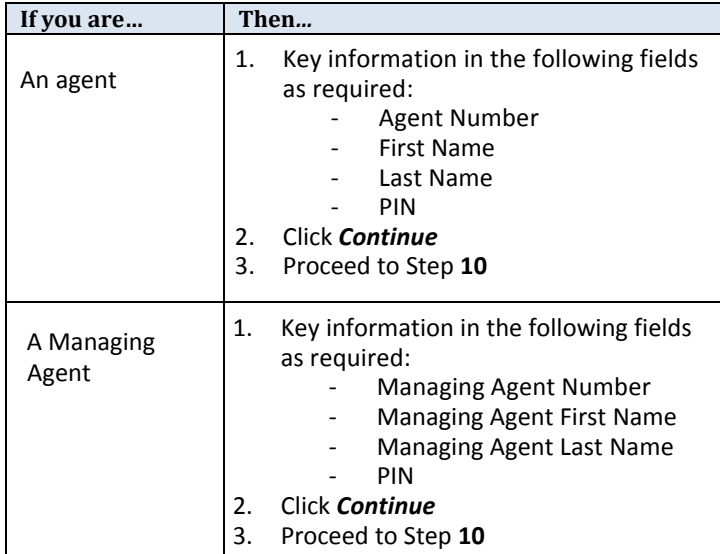

@afW8[dfS V>Sef@S\_WWWe\_gefTWVfWWfaWSUfk\_SfUZ454E? ye dMadVeFFahMdMXkagd|`Xad\_Sf[a`łUa`fSUf\*)) $\check{\jmath}$ SS $\check{\jmath}$ "%XadSee[efS`UV

*QuickReferenceGuide BCBSM Agent Secured Services*

### Registration & User Administration

**10.** Confirm Company Profile information, click *Continue* **11.** Key User Profile information, click *Continue*

The e-mail address you enter will receive all BCBSM  $\bf i)$ Agent Secured Services related communications. This includes registration approval and changes to your profile or access.

**12***.* Create your Username and Password, click *Continue* **13.** Select 2 security questions from the drop-down menu and key your answers in the corresponding fields, click *Continue* **14.** Verify all information is correct, click *Continue*

**Note:** If changes are needed to information you entered, click *Previous* to navigate back to the appropriate screen. Complete your changes, click *Continue* to return to Final Confirmation page

#### **What happens after I register?**

- $\mathbf X$ You will receive an email notification approving your registration for BCBSM Agent Secured Services
- Go to **[bcbsm.com](www.bcbsm.com)** and log in to Agent Secured Services  $\mathbf{x}$
- $x$  Invite new user(s)
- $x \mid$  Approve invited user(s) registration
- $\mathbf{x}$ Assign user(s) group code access
- $\boxed{\text{x}}$  Grant access (services) to user(s)
- $\overline{x}$  Add Principal Administrator role to at least one user to share or delegate administrative responsibilities

## *2. Log In*

- **1.** Go to **[bcbsm.com](http://www.bcbsm.com/)**
- **2.** Click *Login* to display log in options
- **3.** Select *Agent*
- **4.** Key Username and Password
- **5.** Click *Login*

**Result:** You have successfully logged in to *BCBSM Agent Secured Services* 

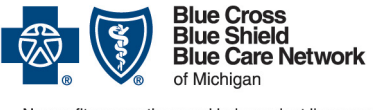

Nonprofit corporations and independent licensees<br>of the Blue Cross and Blue Shield Association

### *3. Invite User(s)*

- *1.* Log in to *Agent SecuredServices*
- *2.* Select *PortalAccess*
- **3.** Click **View or Change Profile**
- *4.* Select *Invite User*
- *5.* Key the e-mail address for each person you wishto invite

(separate each e-mail address using a comma)

*6.* Click *Ok* 

**Result:** You have successfully invited a new user

#### **What happens next?**

- An e-mail registration request is sent to invited user(s) $\mathbf{x}$
- $\|x\|$  Upon completion, you will receive e-mail notification to approve the registration, assign group codes and grant access to applicable tools for that user

### *4. Approve User(s)*

- 1. Log in to *Agent Secured Services*
- **2.** Select *PortalAccess*
- **3.** Click *APPROVEREGISTRATION*
- **4.** Click *Approve*
- **5.** Click *Ok*

**Result**: You have successfully approved an invited user

#### **What happens next?**

- Group codes must be added to new user(s)  $\mathbf{x}^{\parallel}$
- Access to tools and applications must be granted to  $\mathbf{x}$ new user(s)

## *5. Adding Group Codes*

- **1.** Log in to *Agent Secured Services*
- **2.** Select *Group CodeAccess*
- **3.** Click *All Users*
- **4.** Select user
- **5.** Click *Add Access*
- **6.** To add:
	- All groupcodes
		- UnderAutomaticUpdates, Select *Turn On*
	- For select group codes
		- $\triangleright$  Select desired group code(s)
		- Click *Add Access*

**Result**: You have successfully added group codes to a user

## *QuickReferenceGuide BCBSM Agent Secured Services*

Registration & User Administration

### *6. Adding Access (Services)*

- **1.** Log in to *Agent Secured Services*
- **2.** Select *User Administration*
- **3. Click Manage Users**
- **4.** Key user'sinformation in Search field
- **5.** Select desired *search by* option from drop- down
- **6.** Click *Search*
- **7.** Select box next to desired user's name
- **8.** Click *Change*
- **9.** Select or key search criteria for desired service
- **10.**Click *Search*
- **11.** Select service(s)
- **12.**Click *Ok*
- **13.**Click *Submit Now*

**Result**: You have successfully added services to a user

## *7. Assign Principal AdministratorRole*

- **1.** Log in to *Agent Secured Services*
- **2.** Select *User Administration*
- **3.** Click *ManageUsers*
- **4.** Key user'sinformation in Search field
- **5.** Select*search by* option from drop-down
- **6.** Click *Search*
- **7.** Select box next to desired user's name
- **8.** Click *Change*
- **9.** Click *Company Information*
- **10.** Select box *Principal Admin*
- **11.**Click *Submit Now*

**Result**: You have successfully assigned a user as Principal Administrator

#### **Next Steps?**

- $\lfloor x \rfloor$  Manage your users and enjoy the helpful tools and resources available to you in Blue Cross Blue Shield of Michigan's Agent Secured Services
- For information and support online, click *Help* (located at the bottom of each page)
- $\mathbf{x}$ For further assistance, contact the BCBSM Web Support Help Desk at 877-258-3932